## **KURS KAPATMA ONAY İŞLEMLERİ**

**1. https://e-kurs.meb.gov.tr adresine giriş yapınız. Giriş yaptığınızda aşağıdaki ekran ile karşılaşacaksınız:**

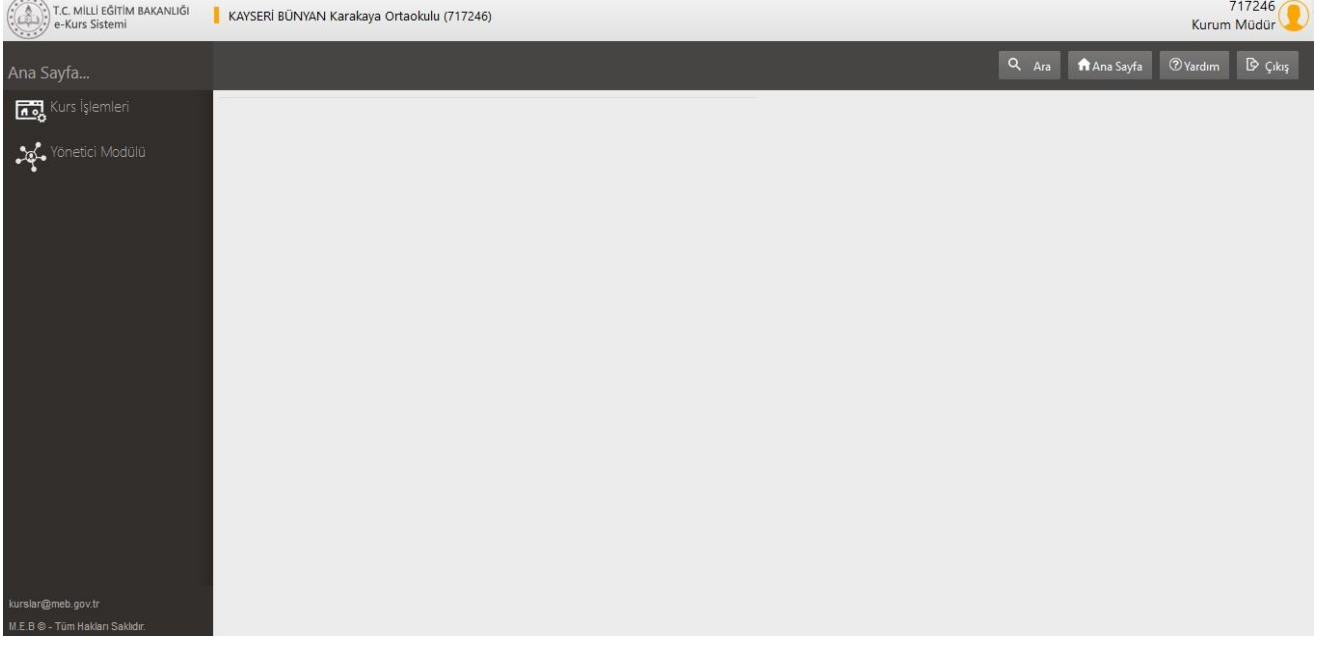

## **2. "Kurs İşlemleri" sekmesinde yer alan "Kurs Öğrenci İşlemleri" ekranına ulaşınız.**

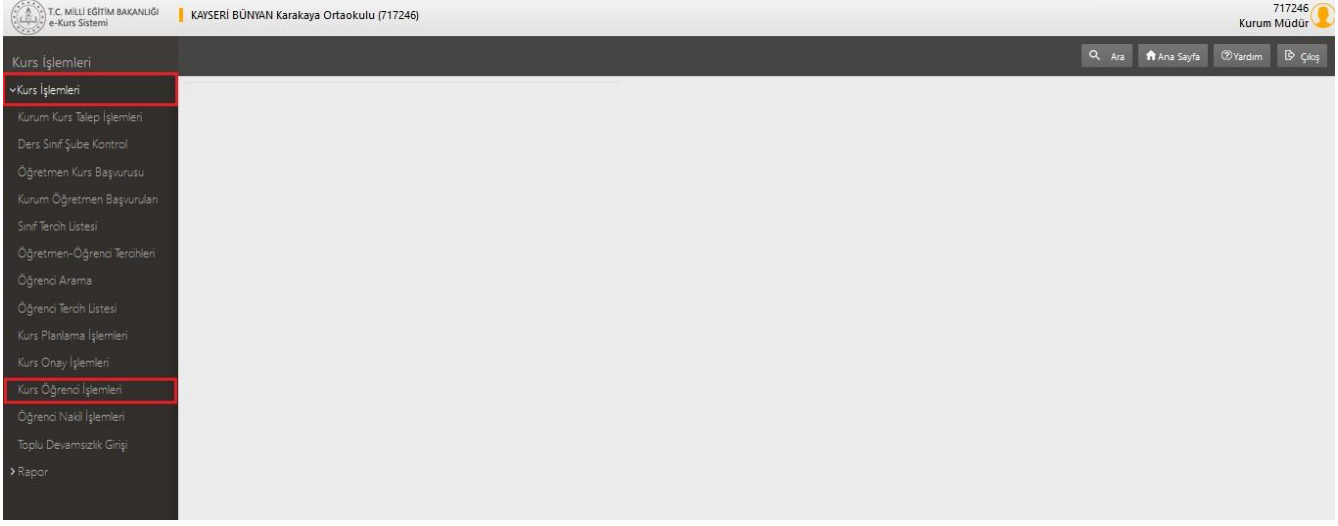

**3. "Kurs Öğrenci İşlemleri" ekranından üst menüde yer alan "Kapat" sütununa ulaşınız. Kapatmak istediğiniz kursu bulunuz ve simgesine tıklayınız.**

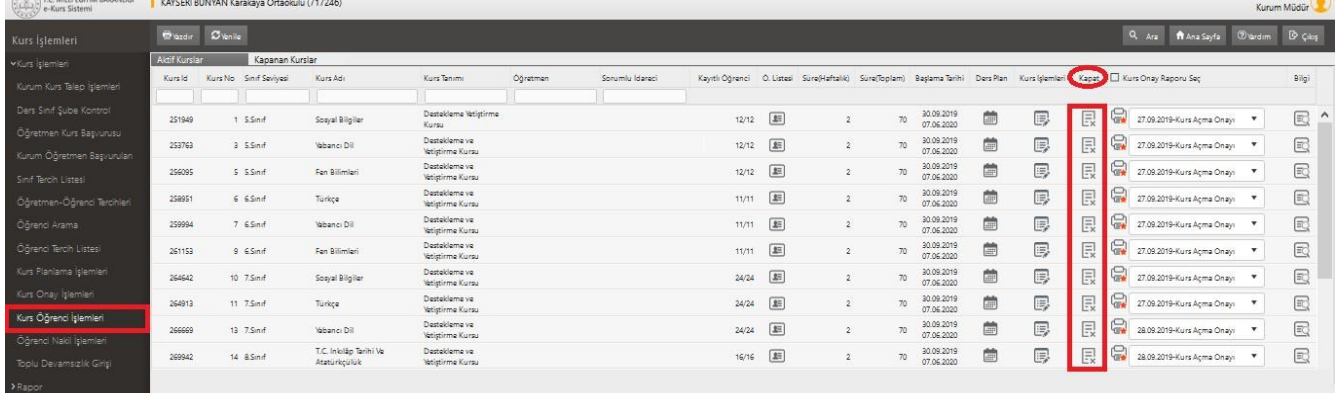

**SELÇUK ŞAHİN – KARAKAYA İLKOKULU MÜDÜRLÜĞÜ / KAYSERİ**

717246

## **4. "Kurs Kapat/İptal Et" ekranında yer alan "Kursu Kapat" bölümünü ( ) işaretleyiniz. Kapatma tarihini giriniz ve "Reddetme/Kapatma/İptal" nedenini giriniz. Ardından kaydet butonuna basınız.**

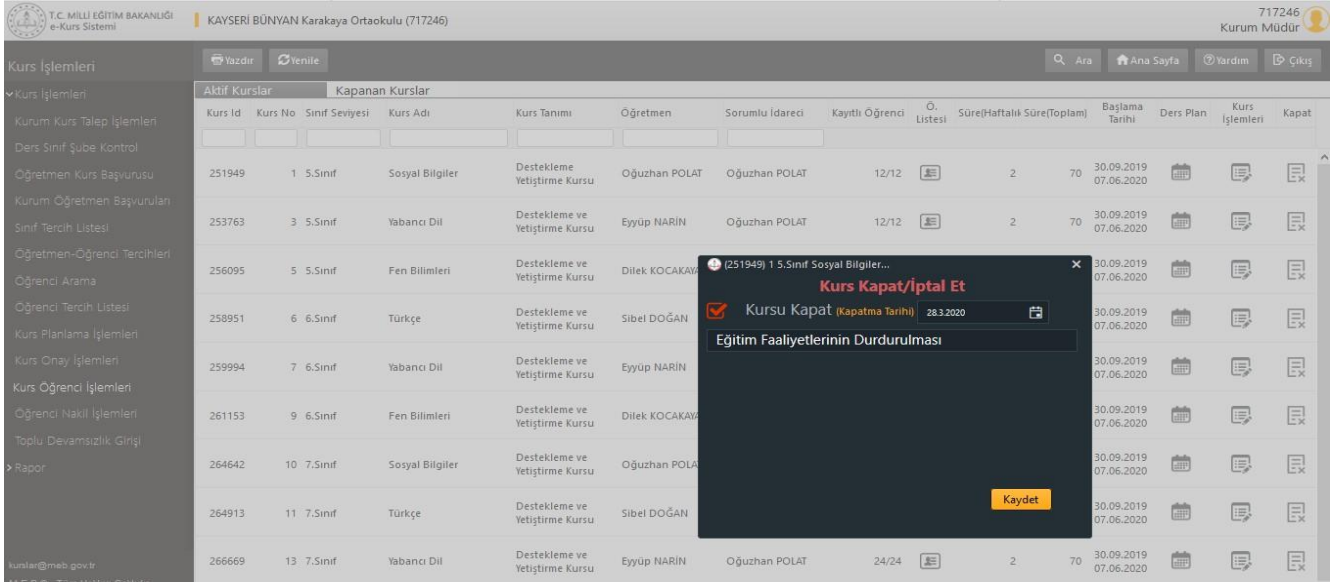

**5. "Kurs Kapat/İptal Et" ekranında yaptığınız "kaydet" işleminden sonra "Kurs Kapatma Onay Başlatıldı" bilgilendirici metni ile karşılaşacaksınız. Ekrandan çıkış yapınız.**

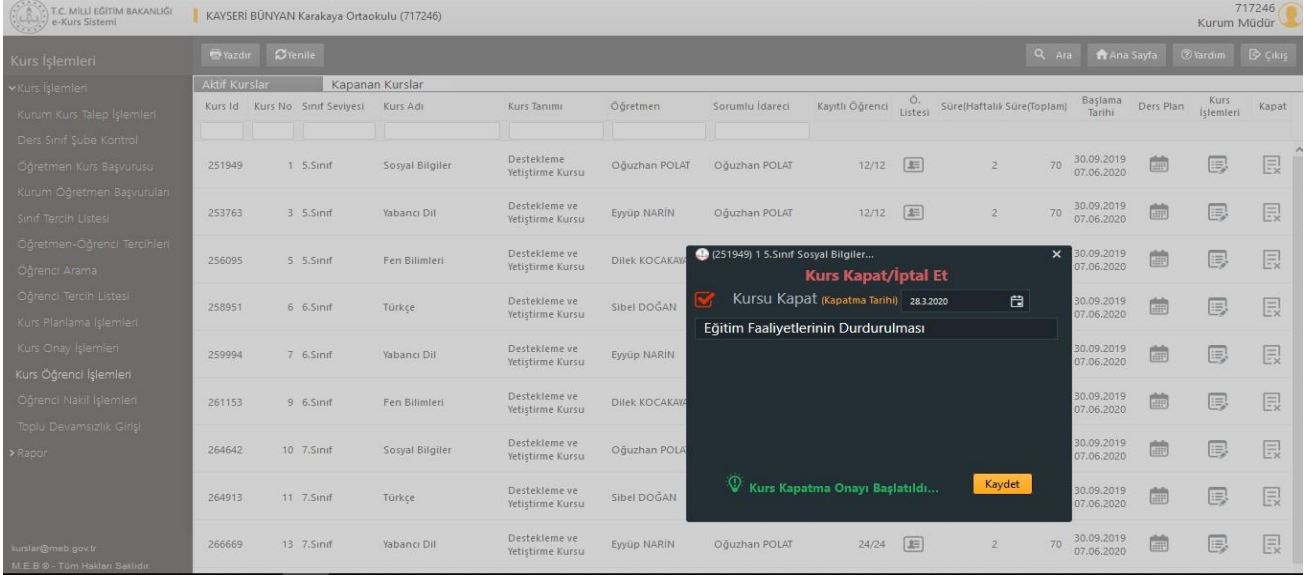

## **6. "Kurs İşlemleri" sekmesinde yer alan "Kurs Onay İşlemleri" ekranına ulaşınız.**

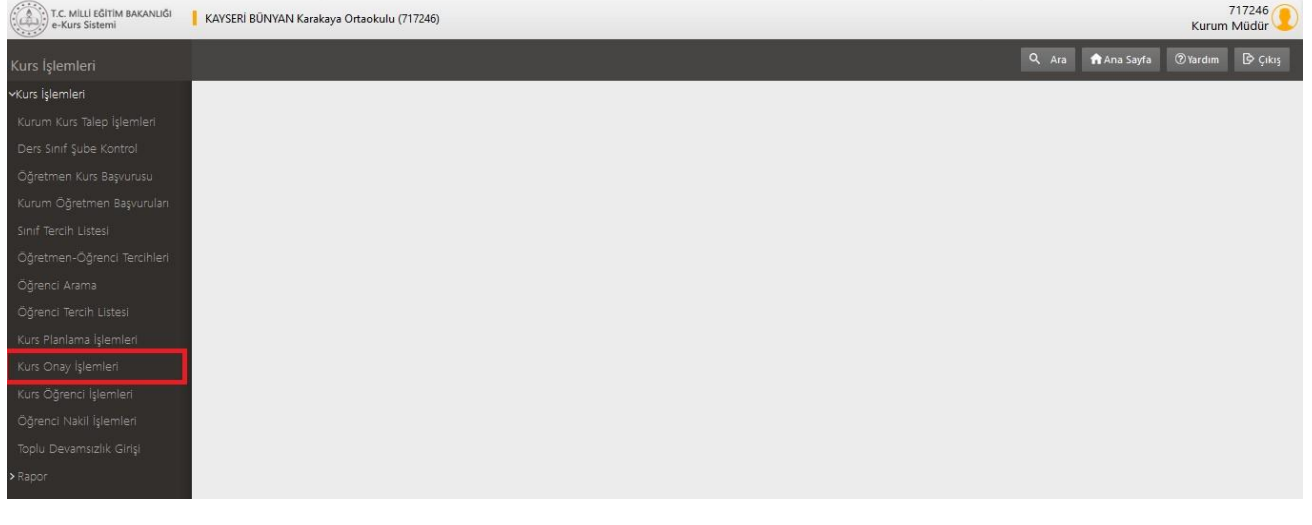

**SELÇUK ŞAHİN – KARAKAYA İLKOKULU MÜDÜRLÜĞÜ / KAYSERİ**

**7. "Kurs Onay İşlemleri" ekranından üst menüde yer alan "Onayla" sütununa ulaşınız. Onaylama işlemi yapacağınız kursu bulunuz ve simgesine tıklayınız. Sol üst bölümde yer alan "Kaydet" butonuna tıklayınız.**

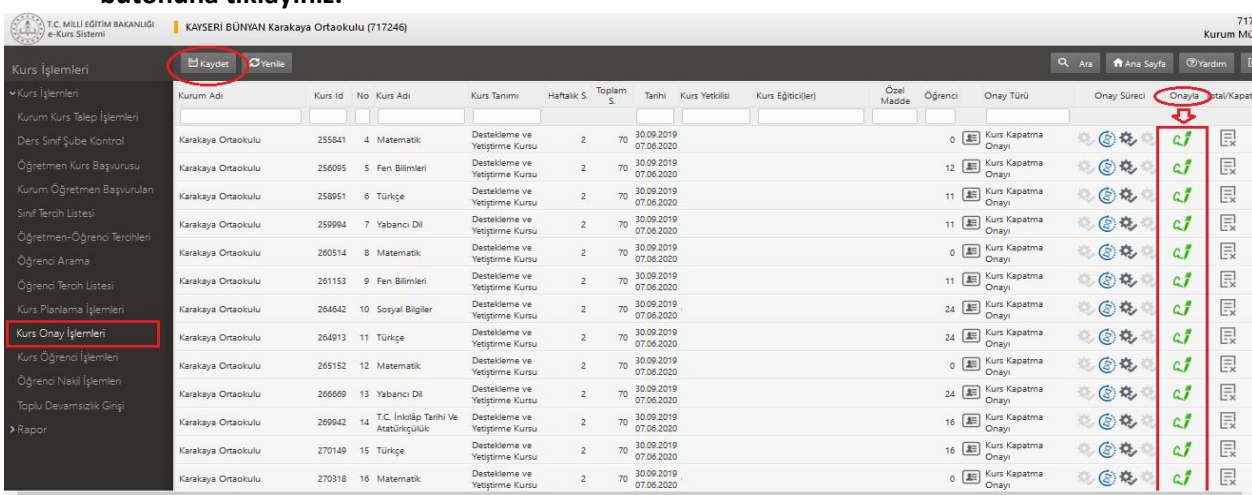

and the set 置。

**8. "Kaydet" butonuna tıkladığınız zaman "Kaydetmek istediğinize emin misiniz?" uyarısı ile karşılaşacaksınız. "Tamam" veya "İptal" seçeneklerinden birini seçiniz.**

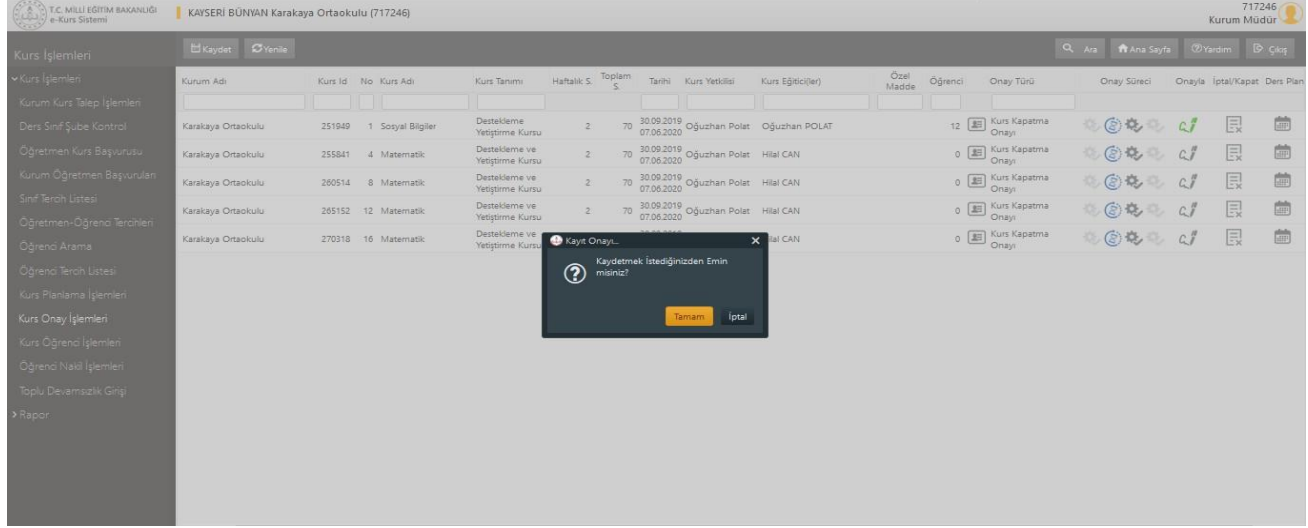

**9. "Kaydetmek istediğinize emin misiniz?" uyarısına "Tamam" şeklinde yanıt verdiyseniz "Kurs Toplu Onay" ekranı ile karşılaşacaksınız. "Onayla" uyarısını ( ) işaretleyiniz ve**

**"Reddetme/Kapatma/İptal" nedenini giriniz. Ardından kaydet butonuna basınız.**

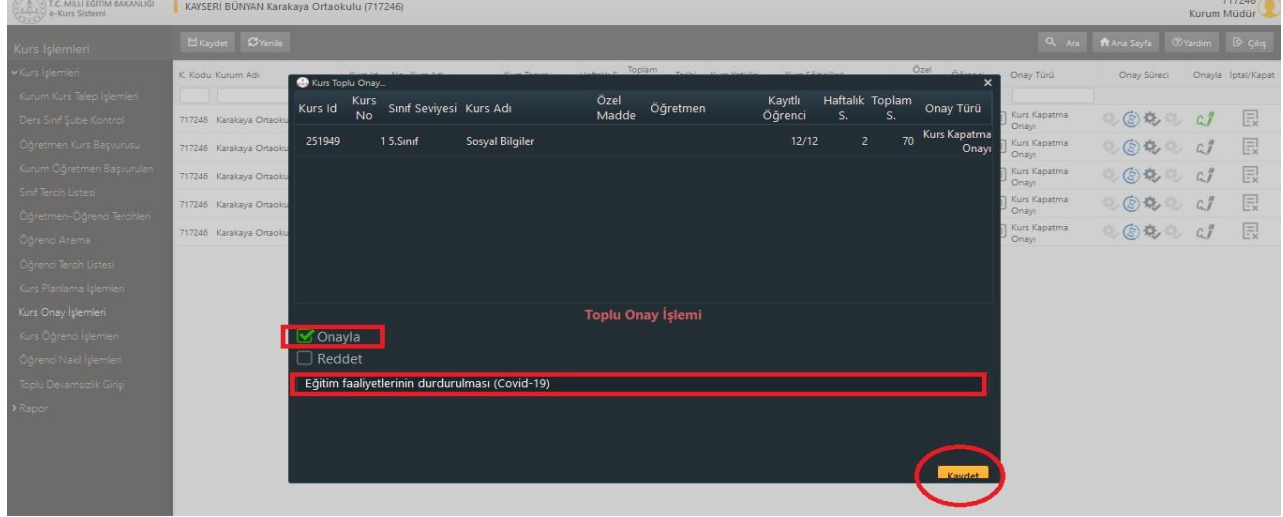

**SELÇUK ŞAHİN – KARAKAYA İLKOKULU MÜDÜRLÜĞÜ / KAYSERİ**